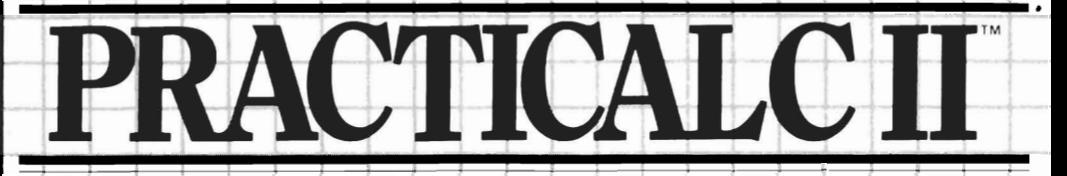

### **SUPPLEMENT** for the **COMMODORE 64**

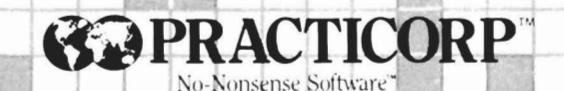

**Program by Sandy Ruby** 

٠.

**Supplement by Elizabeth R. Reece** 

Commodore 64 is a registered trademark of Commodore Business Machines, Inc. Apple is a registered trademark of Apple Computers, Inc.

,

ISBN 0-918795-09-5 (Commodore 64)

# **CONTENTS**

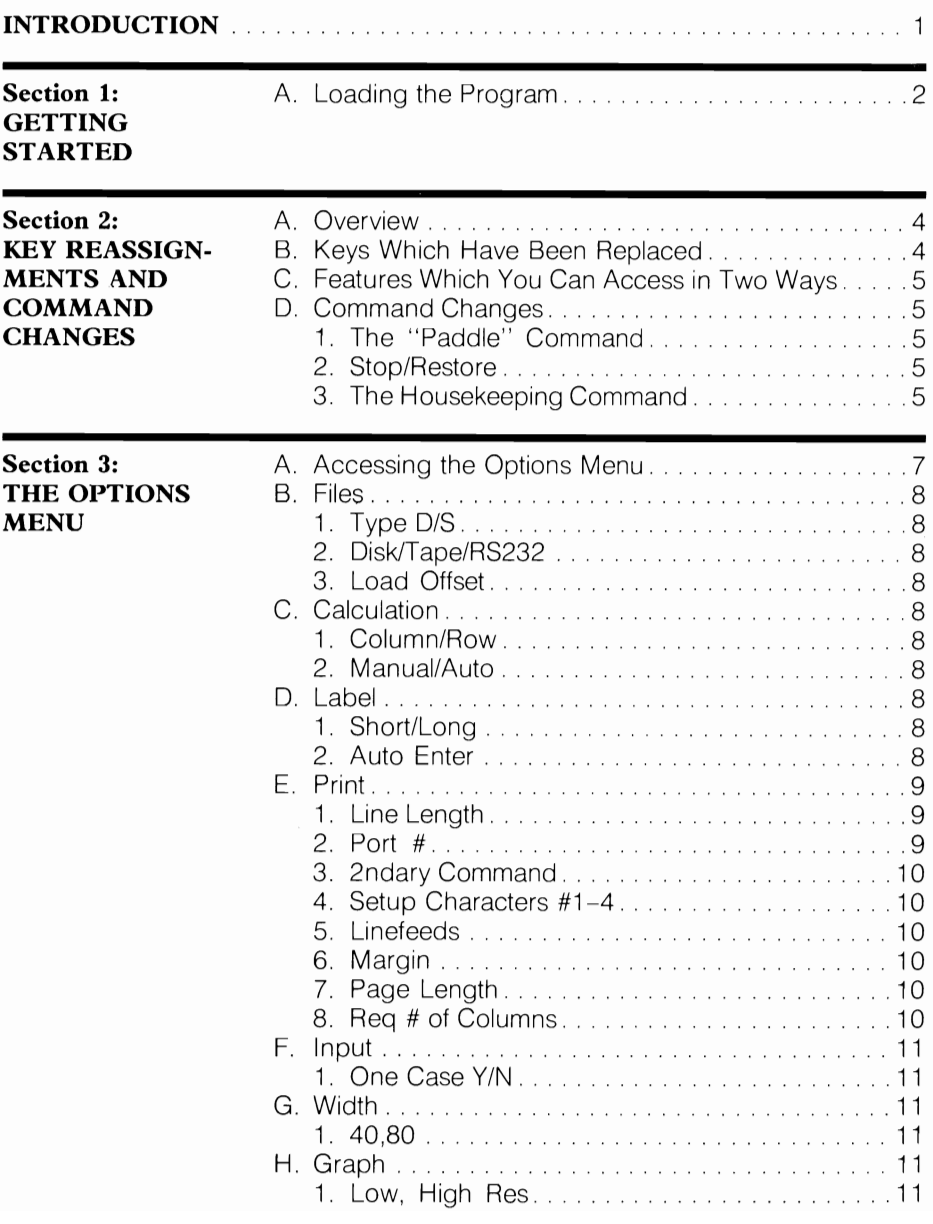

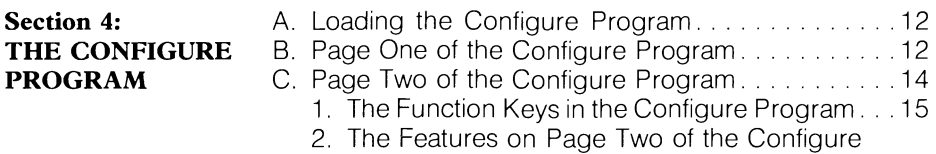

Program .............................. 16

## **INTRODUCTION**

Welcome to PractiCalc II for the Commodore 641 This supplement is designed to be used in conjunction with the PractiCalc II Operating Guide. The Operating Guide offers explanations for all of the program's features while this supplement explains the slight differences which exist between PractiCalc II for the Apple and PractiCalc II for the Commodore. We're sure that you won't have any problems using the program with your Commodore once you've read the Operating Guide carefully.

There are a few differences between the Apple version of PractiCalc II and the Commodore version. The loading instructions are slightly varied, but follow the general Commodore rules. You'll also find that there are some easy key reassignments and command changes in this version of PractiCalc II. For example, the eight function keys allow you to access some of the most frequently used features of the program. The Options Menu has some additional options which aren't found in the Apple version. And finally, there is an optional Configuration Program which allows you to choose your own colors for your spreadsheet, and to permanently alter the program's defaults.

If you happen to own PractiCalc 64, PractiCalc II can read files created with that program. However, PractiCalc 64 can't read PractiCalc II's files. To help you learn the program, we've included three sample files on the program disk which are actual illustrations of figures found in the Case Study of the Operating GUide (see Appendix A). These sample files are called FIG1, FIG2. and FIG3. You load these files following the instructions for loading files in Chapter 4 of the Operating Guide

You're now ready to begin. Good luck with the programl It's sure to be the most powerful, yet easy-to-use spreadsheet for your Commodore.

# **SECTION 1**

### **GETTING STARTED**

#### **A. Loading the Program**

In order to run PractiCalc II on the Commodore, make sure that your hardware (Commodore 64, disk drive and monitor), is connected correctly according to the manufacturer's directions, Also, if you're using a printer, make sure that it's connected and on-line, You don't need any special hardware peripherals to run the program,

To load the program:

- $|1|$  Turn on your computer.
- 2. Remove the disk from the sleeve, label side up, insert it into your Commodore disk drive and close the drive door
- i3l When the word READY flashes on your screen, type **LOAD"PC2",8** and press **RETURN** to load the program,
- [4l When the word READY flashes on the screen again, type **RUN** and press **RETURN**. When the program is fully loaded, a blank spreadsheet comes onto your screen,

Unless you have an unusual printer (i.e. a serial device), you're now ready to enter information using the instructions provided In the PractiCalc II Operating Guide,

Remember that after you've loaded the program, it's no longer necessary to keep the program disk in your disk drive, Remove it and insert a formatted document disk on which to write and store files, Please read through this supplement to make sure that you're aware of the differences between the Apple and Commodore versions of the program,

**• NOTE:** All characters which are to be typed and keys which are to be pressed according to the instructions in the Operating Guide and Supplement will be represented in **boldface** type,

There is a quick method of loading PractiCalc II which lets you load it without typing RUN after typing the loading statement. To load the program using the quick method:

**A. Loading the Program**  (Continued)

1. Turn on the computer, insert the PractiCalc II program disk in the drive and close the drive door.

[2.] When the word READY flashes on the screen, type **LOAO"P" ,8, 1** and press **RETURN.** The program then loads automatically.

# **SECTION 2**

### **KEY REASSIGNMENTS AND COMMAND CHANGES**

#### **A. Overview**

The Commodore **64** version of PractiCalc II has a slightly different keyboard configuration than the Apple, so a few functions have been reassigned to other keys. Also, because of the Commodore function keys, there are some features which you can use as described in the Operating Guide and by using a function key. Commodore users don't lose any of the functionality of the program; instead you gain new ways to access commonly used features.

#### **B. Keys Which Have Been Replaced**

The following keys have been replaced by other keys in the Commodore version of PractiCalc II:

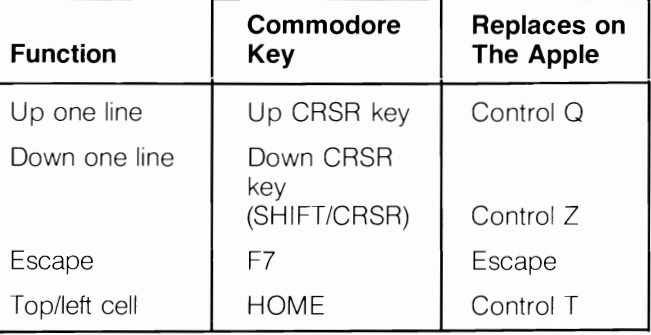

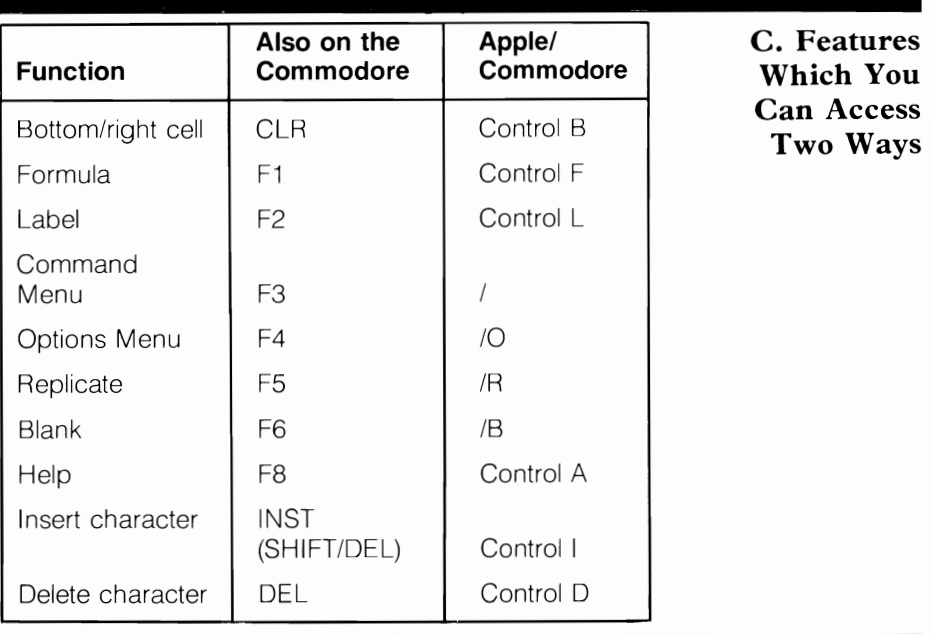

There are just a few slight changes to the commands in the Commodore 64 version of PractiCalc II. They are:

**D. Command Changes** 

**1. The "Paddle" Command** This command (which is explained in Chapter 3 - I of the Operating Guide) has been left out of the Commodore version.

**2. Stop/Restore** If the program "hangs" while printing (I.e., won't print), use the STOP key together with the RESTORE key. (Chapter  $7 - B$  of the Operating Guide suggests using CONTROL/RESET, a combination which the Commodore doesn't have.)

**3. The Housekeeping Command** To access the housekeeping command, press /**H** as described in the Operating Guide. However, the prompt which then appears on the data line is slightly different. It reads, "CATALOG, SCRATCH, FORMAT, DRIVE/DEVICE ?". To select one of these four options, simply type the first letter, i.e., type **C** for CATALOG, and so on. The following is a description of what each option does.

### **D. Command Changes**

(Continued)

- CATALOG: This option lets you view a directory of the files which are stored on the disk, and see the remaining available disk space. See the explanation in the Operating Guide on page 61 for exact instructions on how to use this feature.
- **Example SCRATCH:** This option is the same as DELETE of the housekeeping command as described in the Operating Guide, except instead of typing D, you type S to select it. You use this command to delete files from your disk. See the Operating Guide's explanation on page 62 of the DELETE feature under housekeeping.
- **FORMAT:** This option allows you to format a disk from within the program. It's the same as the INITIALIZE command which is explained in the Operating Guide. As you know, a disk must be formatted in order to store files on it. For instructions on how to use this option, see the explanation on INITIALIZE in the Operating Guide on page 60.
- **DRIVE/DEVICE:** This option is unique to the Commodore version of PractiCalc II. If you have a single disk drive hooked up in the usual manner, you shouldn't ever have to use this option. However, if you have multiple disk drives, or if you're using an unusual device with a distinctive setup, you should specify the drive and device numbers here. The default drive number is 0, and the only other option for it is 1. The default device number is 8; this number can be any number from 8 to 15.

To change either the drive or the device numbers, simply type either 0 or 1, or a number from **8-15.** 

## **SECTION 3**

### **THE OPTIONS MENU**

The Options Menu in this Commodore version of Practi-Calc II is slightly different than the one described in the Operating Guide. This section examines the differences and explains them to you.

You can access the Options Menu from within the program by pressing **10 or F4.** The changes you make are saved with the spreadsheet file, and those changes are in effect until you turn off your computer. You can also access the Options Menu outside of the program by loading CONFIGURE. Page one of the CONFIGURE program (described in Section 4) is an exact duplicate of the Options Menu. The only differences are that the changes you make to the Options Menu from within the CONFIGURE program can be permanent. and the Options Menu in the CONFIGURE program lists Function Keys 1, 3, and 5.

To access the Options Menu

[I] With the PractiCalc II spreadsheet on the screen, press **10 or F4.** (This does not disturb any text which you may already have entered into your spreadsheet.) This produces the Options Menu shown in Figure 3-1.

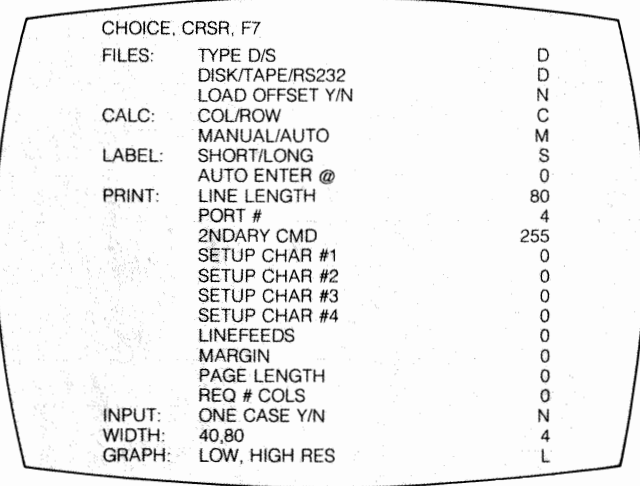

**A. Accessing the Options Menu** 

> *Figure 3-1. The Options Menu*

#### **A. Accessing the Options Menu**  (Continued)

To move through the Options Menu, use the CRSR key to move up and down the options. When the cursor lands on an option which you want to change. simply type in one of the acceptable choices. You can type in either a number or the first letter of one of the indicated options. (For example, if you were changing the option DISK/TAPE/RS232, you could type either D for DISK, T for TAPE, and R for RS232.) Then move the cursor to the next option which you want to change, or press **F7** to escape back to your spreadsheet. Note that at the top of the screen are the words CHOICE, CRSR, F7. These refer to the fact that you make your choice using the cursor, and press F7 when you want to leave this menu.

#### **B. Files 1. TYPE D/S** Refer to page 17 of the Operating Guide.

**2. DISK/TAPE/RS232** This is where you tell the program how you want your files stored. To write your files to a disk, select **D.** To write your files to tape, select T for tape. If you are using an RS-232 device (such as a serial printer or a modem) with your computer, select the  $\bf R$  option. (If you select R, make sure that your RS-232 Control and Command values, which are in the CONFIGURE program, are set correctly.)

**• NOTE:** Advanced RS-232 users: Remember that when you save exact duplicates of your spreadsheet files using the /S command, you must set this option to R in order to send output through the RS-232 device.

**3. LOAD OFFSET** Refer to page 18 of the Operating Guide.

#### **C. Calc(ulation) 1. COL/ROW** Refer to page 19 of the Operating Guide.

**2. MANUAL/AUTO** Refer to page 20 of the Operating Guide.

**D. Label 1. SHORT/LONG** Refer to page 20 of the Operating Guide.

> **2. AUTO ENTER** Refer to page 21 of the Operating Guide.

The next eleven items on the Options Menu control the way your files are printed with PractiCalc II. Because there are so many printers available today, there are many ways to set up or configure printing hardware with PractiCalc II. Many printers require no special setup values at all; however, if yours does need to use setup characters, please refer to the documentation which came with your hardware for the correct ASCII values to use with this program.

**1. LINE LENGTH** Refer to page 23 of the Operating Guide.

**2. PORT** # Most users shouldn't have to change this option at all unless you have an RS-232 device, or a special hardware configuration. (If you do have an RS-232 device, be sure to set the RS-232 Control and Command values correctly. See Section 4, Part C-2 of this supplement.)

There are two ways to get "output" (or to get files out) from your Commodore with PractiCalc II.

The first way to get output from your Commodore is to use the **IP** command. When you choose to use this method for output, it sends a *print image only* to whichever device is specified by this port # option. (This is usually a printer; that's why the default for the port # is 4; see the chart below.) A print image is a version of your file which includes everything you see on the screen, but not the underlying formulas. Print images of files can be read in to other files and you can word process these print images as text if you choose to do so. The following port # chart illustrates where the output files go if you use the /P command.

**E. Print** 

#### **E. Print**

(Continued)

The second way is to use the Save Command, **IS.** When you use IS, your spreadsheet is saved to the disk, tape, or RS-232 device, depending on which option you've selected on the second option of the Options Menu (D, T, or R). The /S command saves the complete spreadsheet exactly as you've created it, to whichever device you've selected. This means that your saved file contains all spaces, formulas, etc.

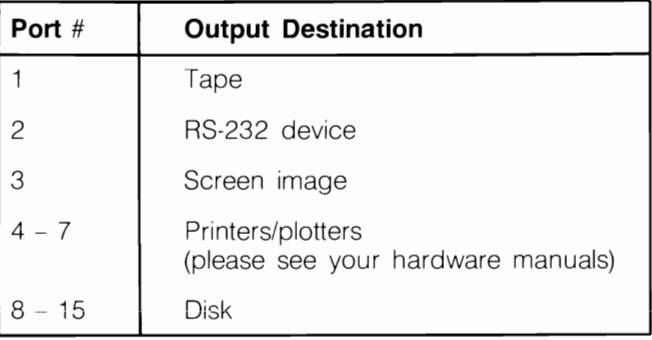

**3. 2NDARY CMD** Most users shouldn't have to change this option, and if this option is left at 255, no secondary command is issued. However, certain printers require secondary commands to set up the printing style, (especially most Commodore printers). Please check the documentation which came with your printer to verify the correct secondary command value which you may need.

For example, to save a print image to disk, change your port number to 8 and change your secondary command value to 3.

**4. SETUP CHAR #1 - #4** Refer to page 23 of the Operating Guide.

**5. LINEFEEDS** Refer to page 24 of the Operating Guide.

**6. MARGIN** Refer to page 25 of the Operating Guide.

**7. PAGE LENGTH** Refer to page 25 of the Operating Guide.

**8. REO # COlS** Refer to page 26 of the Operating Guide.

**1. ONE CASE Y/N** You have the option here to enter all of your text in either upper or lower case, (i.e., in either all capital letters or all small letters respectively). Type Y for all one case, or N (which is the default) for upper and lower case type. **1. 40,80** The Commodore 64 version of PractiCalc II uses software to show an 80-column screen. Unlike the Apple version, you don't need an 80-column card. Since the characters generated this way are quite small, you may need a monitor to use the 80-column mode continuously Eve,) if you have a television screen and you're mixing text and tables on a spreadsheet, you can certainly use the 80-colu on mode to preview your output. **1. LOW, HIGH RES** In the Commodore version of PractiCalc II, you have the option of low or high resolution graphics. If you select **L,** when you create bar graphs, they consist of a series of plus signs for positive numbers and a series of minus signs for negative numbers. One unit of value is represented by one character; in other words, if your column width is 10, you can display a graph consisting of up to 10 units. If you choose **H** for high resolution graphics, your graphs are solid bars which are in a dark, contrasting color in comparison to the rest of your spreadsheet. With high resolution graphs, you can display up to 80 units within a column width of 10. You have 8 times the amount of character space for graphing within a column in high resolution than you do in low resolution. You are now ready to use PractiCalc II on your Commodore 64. Sections 1-3 of this supplement and the information in the Operating Guide give you what you need to know to run the Commodore version of this program. There is another section in this supplement, Section 4, which is entirely optional unless you have a serial printer or another serial device such as a modem. Good luck with the programl **F. Input G. Width H. Graph** 

# **SECTION 4**

### **THE CONFIGURE PROGRAM**

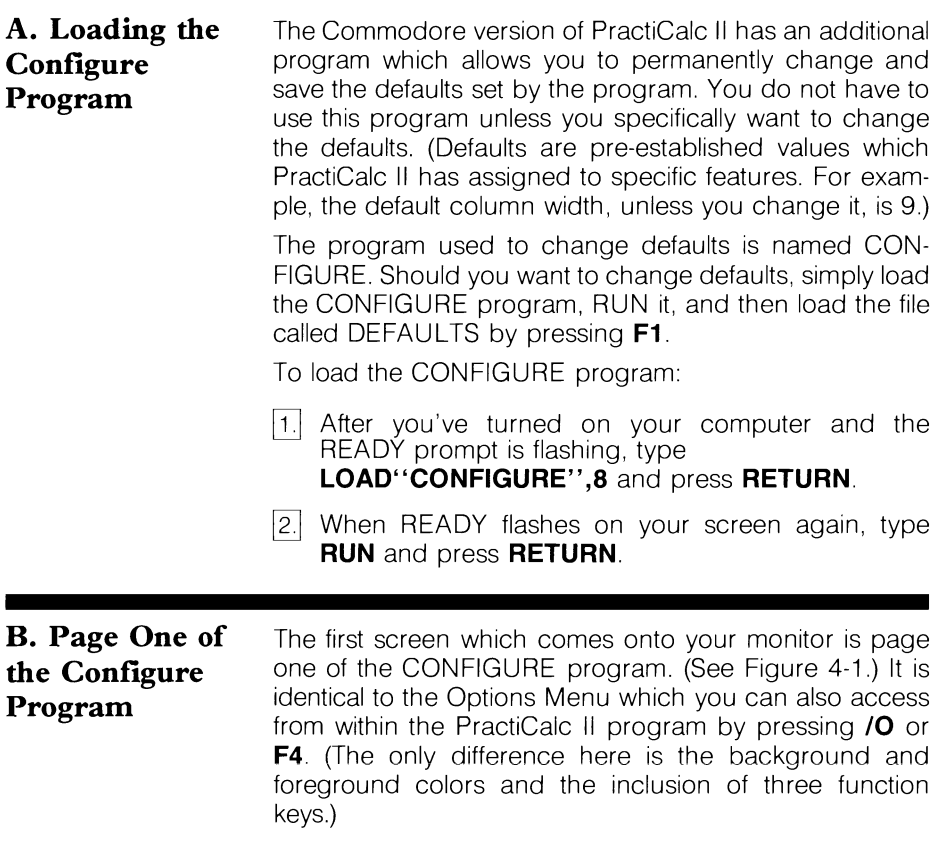

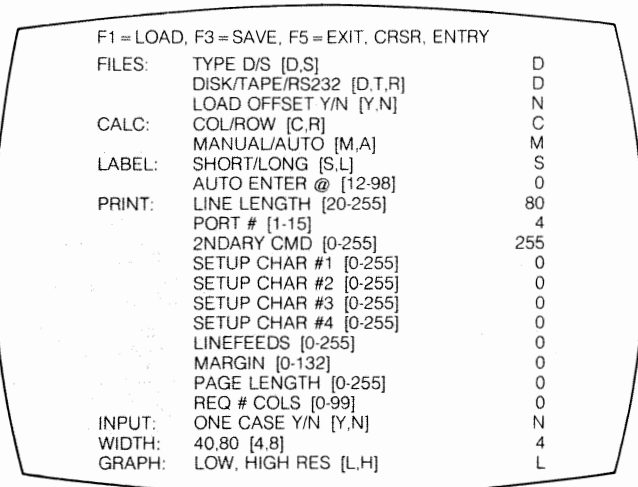

**B. Page One of the Configure Program**  (Continued)

The reason the Options Menu makes up page one of the CONFIGURE program is so that you can select and save the defaults which you want to use for all spreadsheets, The changes you make and save here are automatically stored in a file called DEFAULTS when you press F3. If you want to use the default file you created, before loading PractiCalc II, load the CONFIGURE program and then your DEFAULTS file by pressing F1. Then, if you find that you want to change these options while creating a specific spreadsheet(s), you can change them from within the program by using /0. Changes made this way will be saved with the file, but not with the program.

For example, you might load the CONFIGURE program and set Auto Enter to 22 and save it by pressing F3, If you load the CONFIGURE program and the DEFAULTS file before starting PractiCalc II, all future files will have an Auto Enter value of 22. After having done the above, you might decide during an editing session to create some files with an Auto Enter value of 65. You would type **10** (or **F4)** to access the Options Menu from within the program, and change the Auto Enter option to 65. Then, all files created until you shut off your computer would have an Auto Enter value of 65,

Figure 4-1. Page One of the *CONf<IGURF Program* 

| B. Page One of<br>the Configure<br>Program<br>(Continued) | But the next time you load PractiCalc II, if you also load the<br>CONFIGURE program and your DEFAULTS file, the Auto<br>Enter value is again 22 because you set and saved it<br>originally using the CONFIGURE program. And conse-<br>quently, if you loaded those files which you created using<br>an Auto Enter value of 65, that Auto Enter value still holds<br>true for those particular files.<br>The individual options which you see here on page one of<br>the CONFIGURE program are explained in the previous<br>section, Section 3, "The Options Menu". The remainder of<br>this section discusses page two of the CONFIGURE pro-<br>gram where you can change additional PractiCalc II<br>defaults.                                                                                                    |
|-----------------------------------------------------------|----------------------------------------------------------------------------------------------------|
| C. Page Two of<br>the Configure<br>Program                | To access page two of the CONFIGURE program, use the<br>up or down arrow on the cursor (CRSR) key. When you<br>get to the first or last option on page one, it will auto-<br>matically move to page two if you continue to press the<br>CRSR key. (You access page one of the CONFIGURE<br>program from page two using the same method.)<br>Page two of the CONFIGURE program has the same for-<br>mat as page one. (See Figure 4-2.)                                                                                                    |
|                                                           | $F1 =$ LOAD, $F3 =$ SAVE, $F5 =$ EXIT, CRSR, ENTRY<br>F<br>DEFAULT FORMAT [I,\$,F]<br>DEFAULT WIDTH [3-38]<br>9<br>$\Omega$<br>232 CONTROL VALUE [0-255]<br>232 COMMAND VALUE [0-255]<br>0<br>BORDER COLOR [0-15]<br>14<br>TEXT COLOR [0-15]<br>6<br>CURRENT CELL COLOR [255 = REV, 0-15]<br>255<br>BACKGROUND COLOR #1 [0-15]<br>1<br>BACKGROUND COLOR #2 [0-15]<br>15<br>80 COL TEXT COLOR [0-15]<br>6<br>80 COL BACKGROUND COLOR [0-15]<br>14<br>REPEAT SPEED [FAST 20-100 SLOW]<br>58<br>REPEAT KEYS: ALL, CRSR, NONE [A,C,N]<br>C<br>CASE: UC LOCK, LC LOCK, NONE [U,L,N]<br>N<br>PRINT CHARS: CBM, ASCII [C,A]<br>C<br>TOTAL LINES/PG [O=FORMFEED,1-255]<br>0<br>$0 = B LACK$ , $1 = WHITE$ , $2 = RED$ , $3 = CYAN$ , $4 = PURPLE$<br>$5 = GREEN$ , $6 = BLUE$ , $7 = YELLOW$ , $8 = ORANGE$<br>$9 = BROWN$ , $10 = LT RED$ , $11 = DK GREF$<br>12=MED GREY, 13=LT GREEN, 14=LT BLUE<br>$15 = L$ T GREY, $255 = REVERSE$ |

*hiure* 4-2. *Page Two of the CONHGURE Program* 

**1. The Function Keys in the Configure Program** The function keys perform specific tasks for both page one and page two of the CONFIGURE program. The following is a chart showing how they work within the CONFIGURE program (Section 2 gives an explanation of what the function keys do within the actual PractiCalc II program.)

**C. Page Two of the Configure Program**  (Continued)

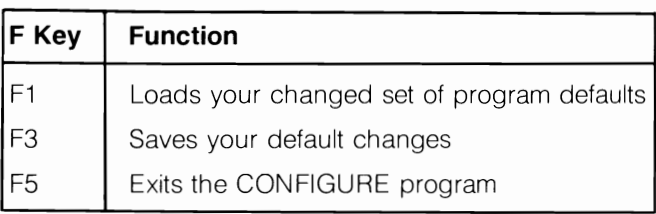

- F1: When you press F1 in the CONFIGURE program, the following prompt appears on the screen, "LOAD DEFAULTS FILE Y?". PractiCalc II automatically loads its own original defaults each time you start the program. To load the set of defaults which you have changed and saved previously using F3, type **Y.** Press any other key to make this prompt disappear. Therefore. if you had made many changes to the program's defaults for some special files and you wanted to return to those defaults, press **F1** and type Y
- F3: When you press F3, the following prompt appears on the screen, "SAVE DEFAULTS FILE Y?". To save the default changes which you've made on pages 1 or 2 of the CONFIGURE program, press **F3** and type **Y.** These changes will be stored in a file called DEFAULTS. You can load this file and have your defaults take effect for all future spreadsheets. You can change them and save the changes again at any time using F3, and your new changes will write over the old to the DEFAULTS file. (If you've writeprotected your program disk, remember to remove the write-protect tab before trying to store a new DEFAULTS file.) Press any other key to make this prompt disappear.

#### **C. Page Two of the Configure Program**  (Continued) F5: When you press **F5,** the following prompt appears on the screen, "EXIT FROM PROGRAM Y?". To leave the CONFIGURE program and return to your Commodore's operating system, type  $Y$ . This is what you do after you've made and saved your default changes, and you're ready to start using PractiCalc II. If you press **F5** by mistake, simply press any other key to make the prompt disappear.

**2. The Features on Page Two of the Configure Program** Note that next to the features are sets of brackets with letters or numbers in them. These brackets contain the options which you have for changing the corresponding defaults.

To change a default

- $\vert$ 1. Use the CRSR key to move the cursor up and down through the features until it lands on the one which you want to change.
- Type the letter or number(s) which applies. What you've typed appears on the top right corner of the screen until you move the cursor to another selection. You can edit your entries using the INST/DEL key. Then move the cursor to the next feature which you want to change and follow the same procedure.

Your changes do not take effect until you enter the Practi-Calc II program. The default changes that you make and save are stored in a file called DEFAULTS. We suggest that after you make your default changes, you place a write-protect tab on the program disk which you're using. This way, you can protect your custom defaults file from an accident.

The following is an explanation of each of the features on page two of the CONFIGURE program.

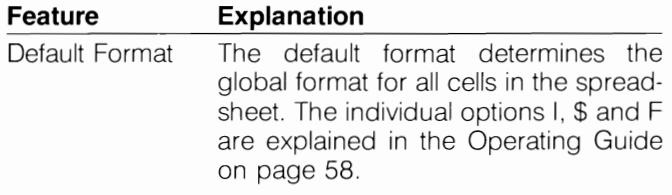

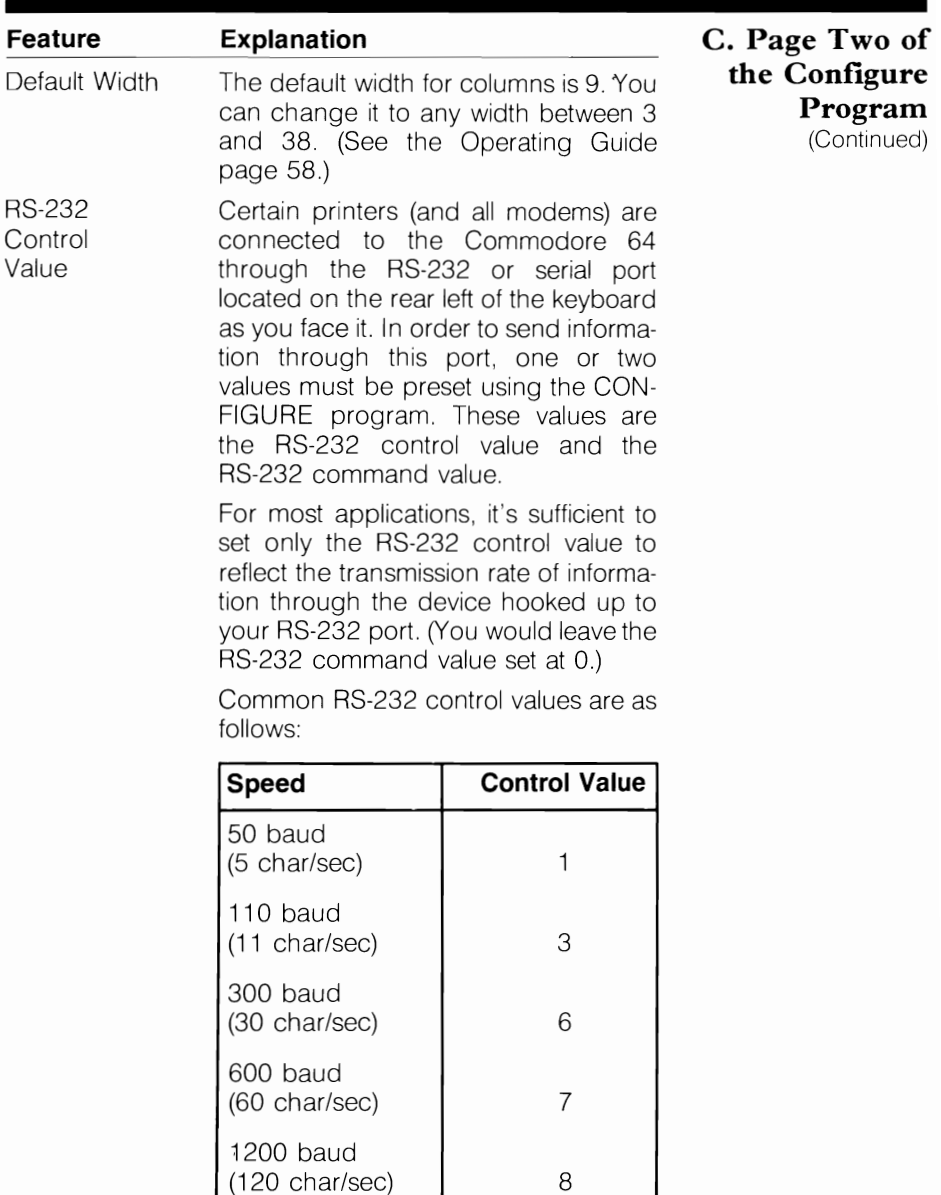

 $\begin{array}{c} \begin{array}{c} \begin{array}{c} \begin{array}{c} \end{array} \end{array} \end{array} \end{array} \end{array} \end{array}$ 

 $\vdots$ 

I

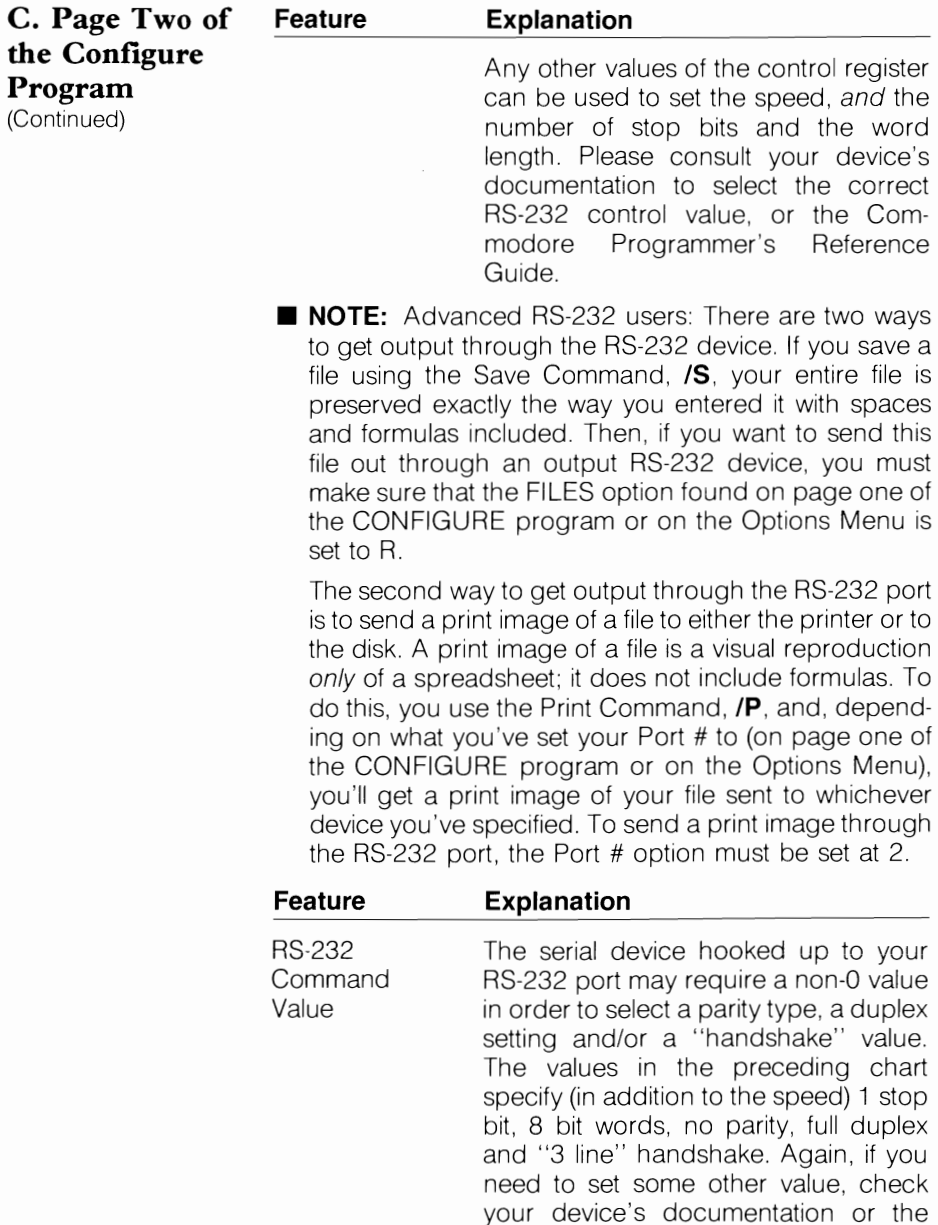

Guide

Commodore Programmer's Reference

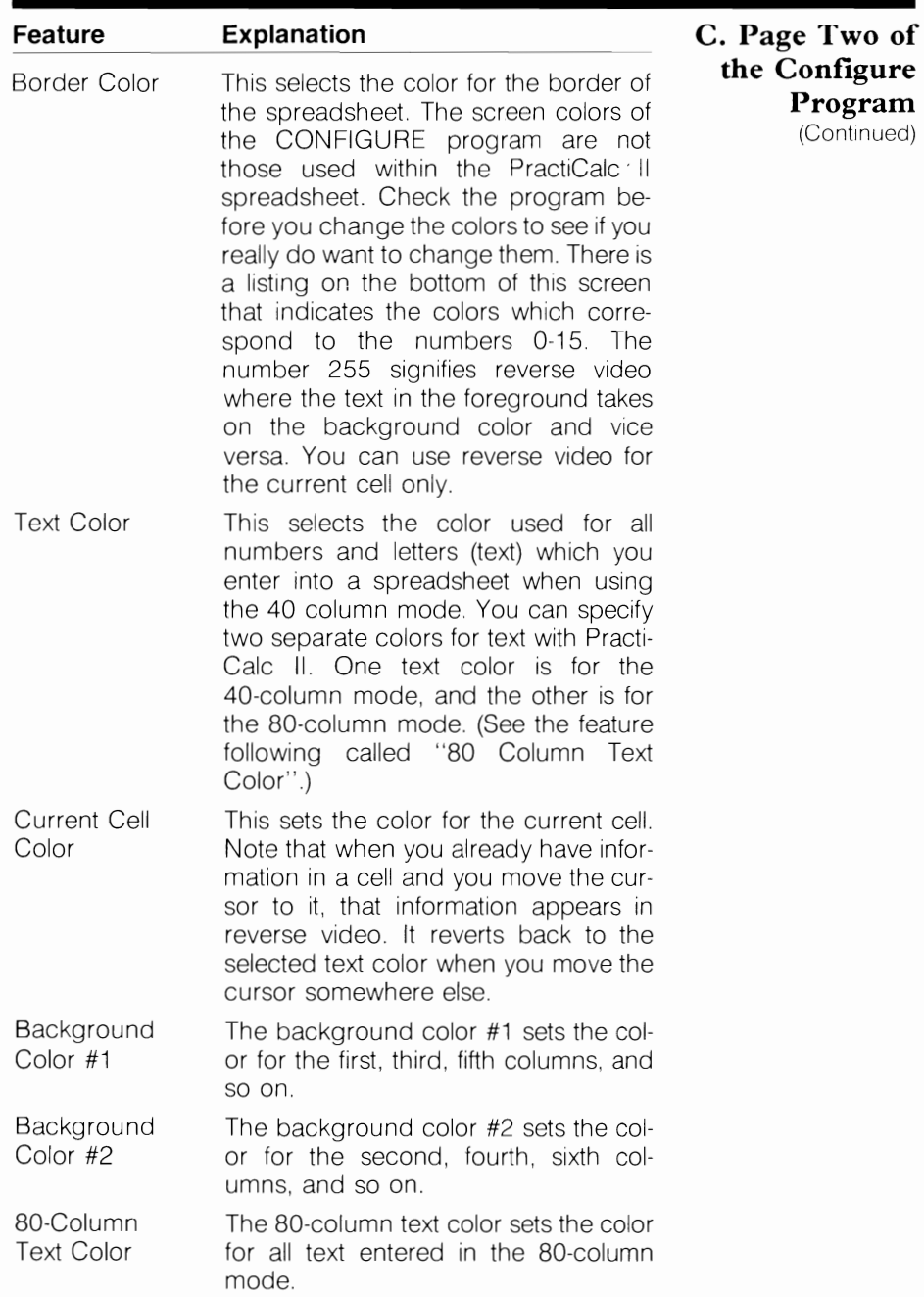

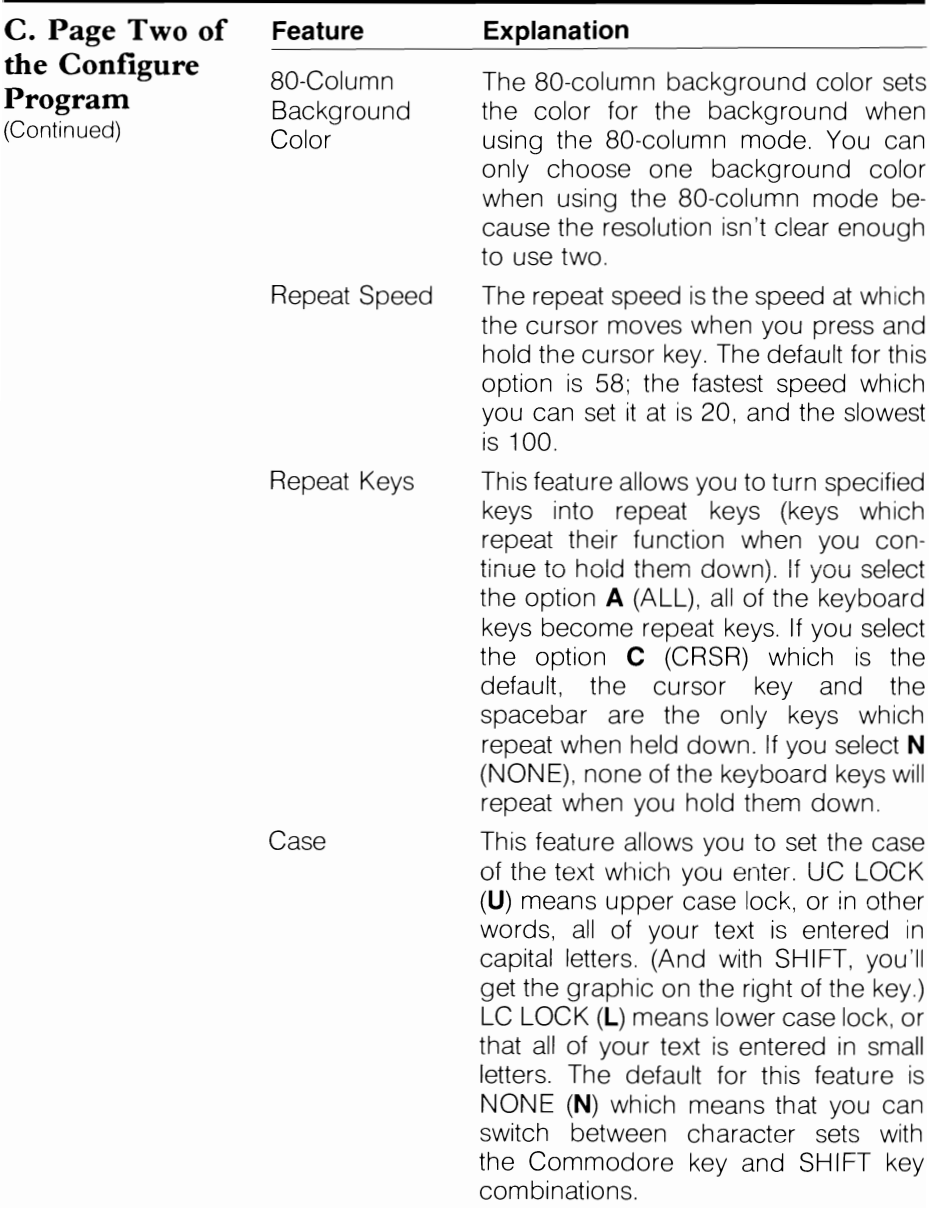

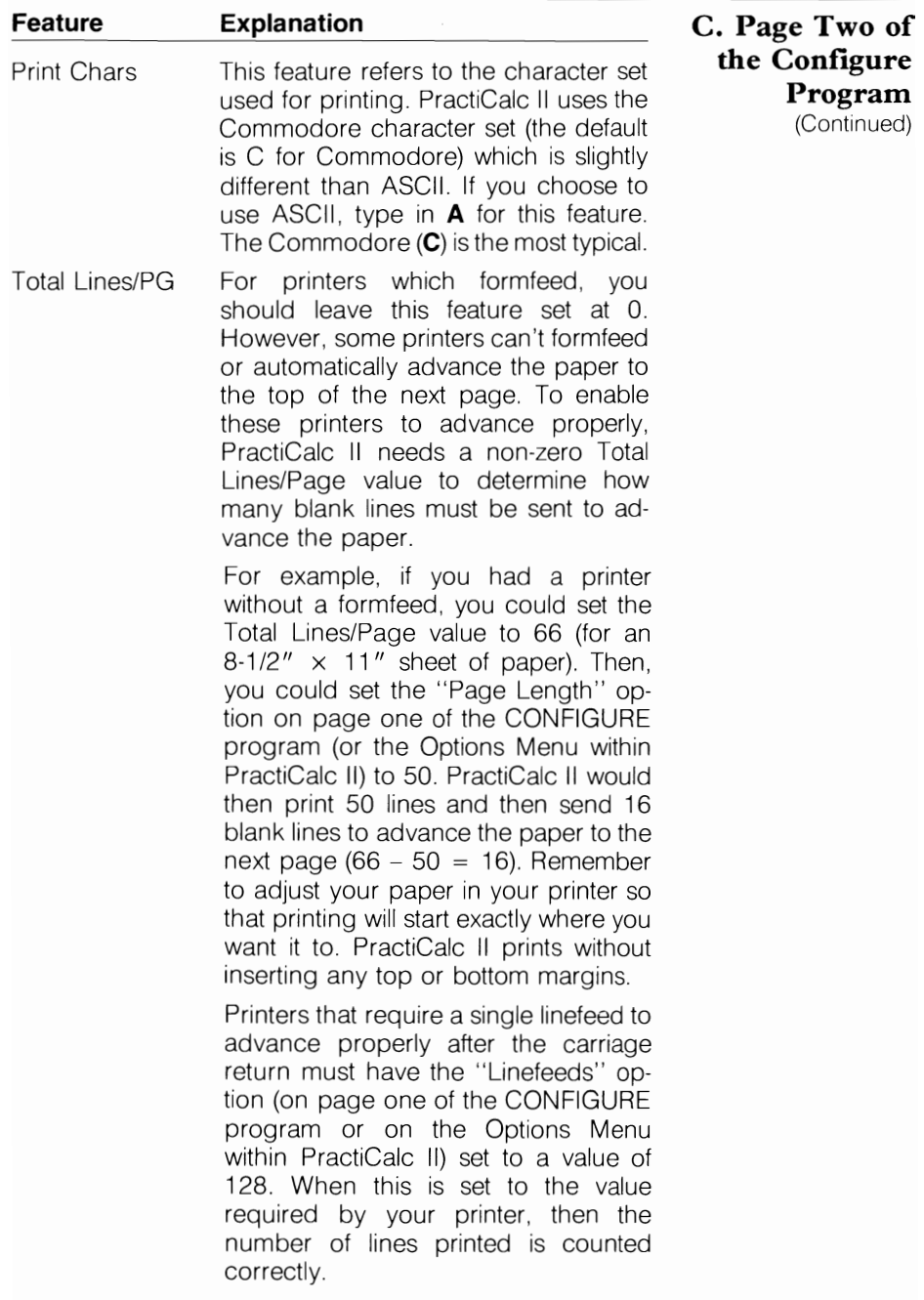

Keys which have been replaced by other keys in the Commodore version of PractiCalc II.

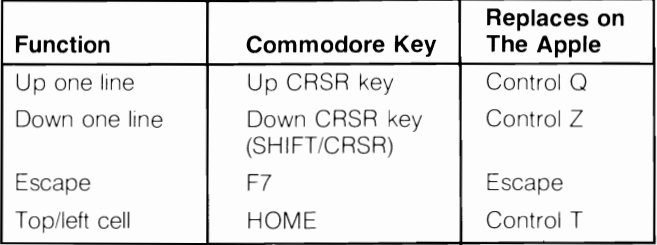

PractiCalc II features which you can access two ways:

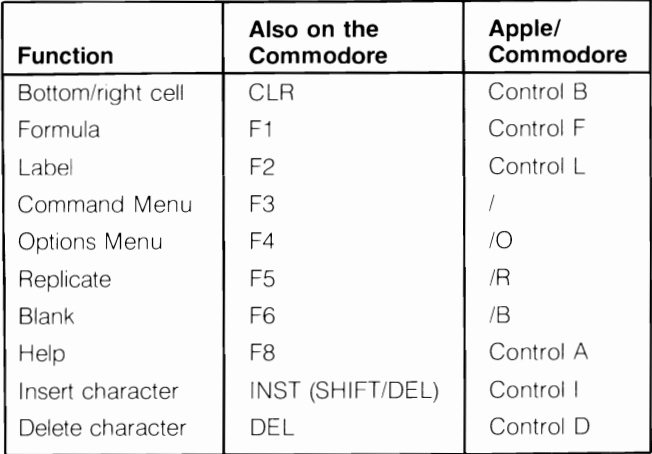

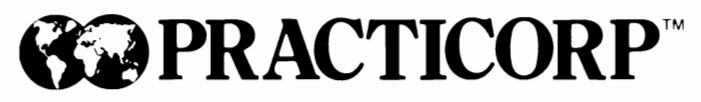

The Silk Mill, 44 Oak Street Newton Upper Falls, Massachusetts 02164 (617) 965-9870

Goddard Road, Whitehouse Industrial Estate Ipswich, Suffolk, IP1 5NP, England 0473 462 721